# OFFICE 365 - ONEDRIVE

## **FUNCIONAMIENTO DE ONEDRIVE**

Iniciamos sesión en Office 365

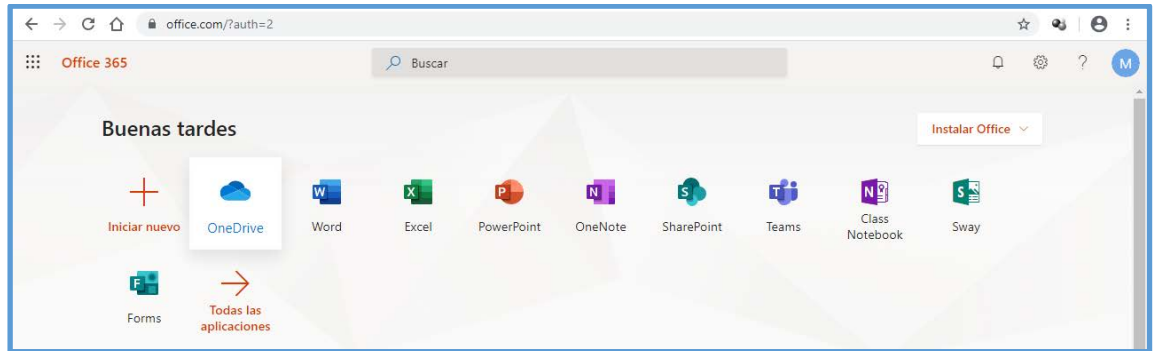

#### Entramos en OneDrive

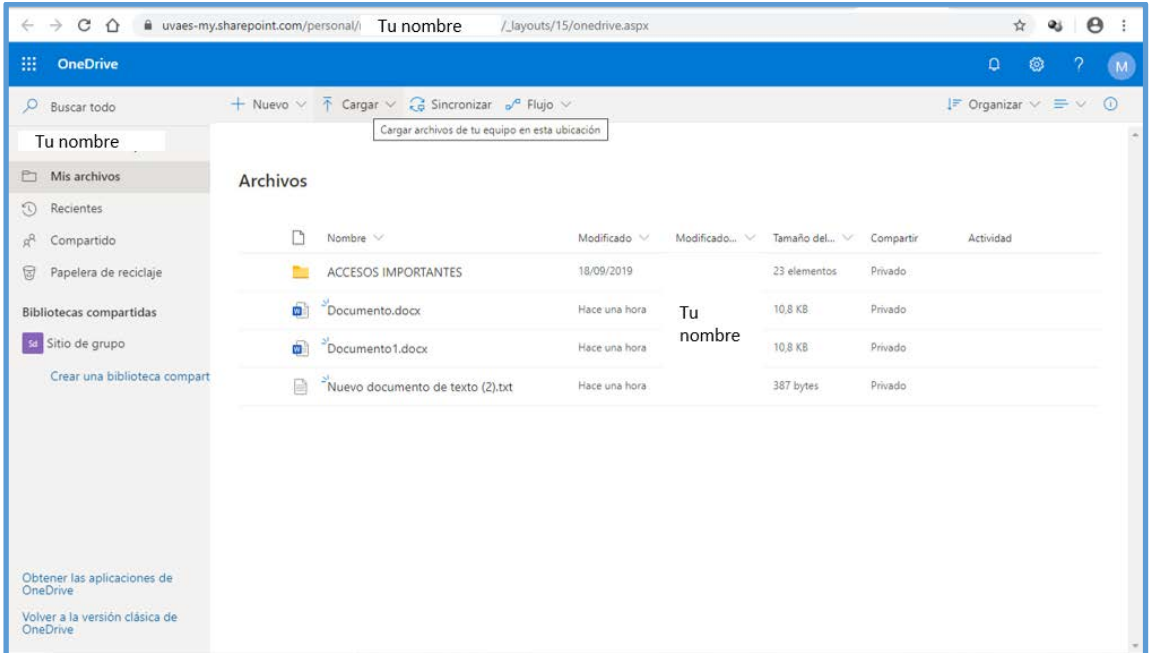

En la parte derecha de la ventana estarán los archivos que vayáis subiendo desde vuestro Equipo pulsando en CARGAR. Así tenéis un **lugar en la nube con mucho espacio para guardar vuestros ficheros.**

OneDrive permite almacenar y proteger los archivos, compartirlos con otros usuarios y obtener acceso a ellos desde cualquier lugar de todos los dispositivos.

Si queréis ampliar información: [Vídeo de aprendizaje de OneDrive](https://support.office.com/es-es/article/v%c3%addeo-de-aprendizaje-de-onedrive-1f608184-b7e6-43ca-8753-2ff679203132?ocmsassetID=1f608184-b7e6-43ca-8753-2ff679203132&ui=es-ES&rs=es-ES&ad=ES)

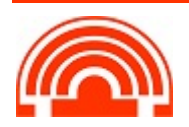

# **SINCRONIZACIÓN DE ONEDRIVE**

Si queréis que la información que subís a la nube esté sincronizada en vuestros equipos debéis tener en cuenta dos cosas:

- 1. Que se configurara **una carpeta en vuestro usuario** en el que se copiarán **los datos de la nube** y, por tanto, estáis **ocupando espacio en el Pc**. El problema puede venir si tenéis muchos datos en la nube, podríais llegar a colapsar el ordenador, sobre todo en equipos con disco duro pequeño.
- 2. Además, la sincronización, dependiendo de la red y el equipo puede ralentizar el ordenador.

Esta sincronización, así como el programa que utilicéis (OneDrive u OneDrive para empresas) depende del Sistema Operativo y del Microsoft Office instalado.

Con Windows 10 es posible que esté la entrada **INICIO > PROGRAMAS > OneDrive**

Con Microsoft Office 2016 estará la entrada **INICIO > PROGRAMAS > OneDrive para la Empresa**

En cualquiera de los dos casos al configurarlo y utilizar la cuenta de la Uva que hemos utilizado para darnos de alta en el Office 365 nos llevará al **OneDrive de la Uva**.

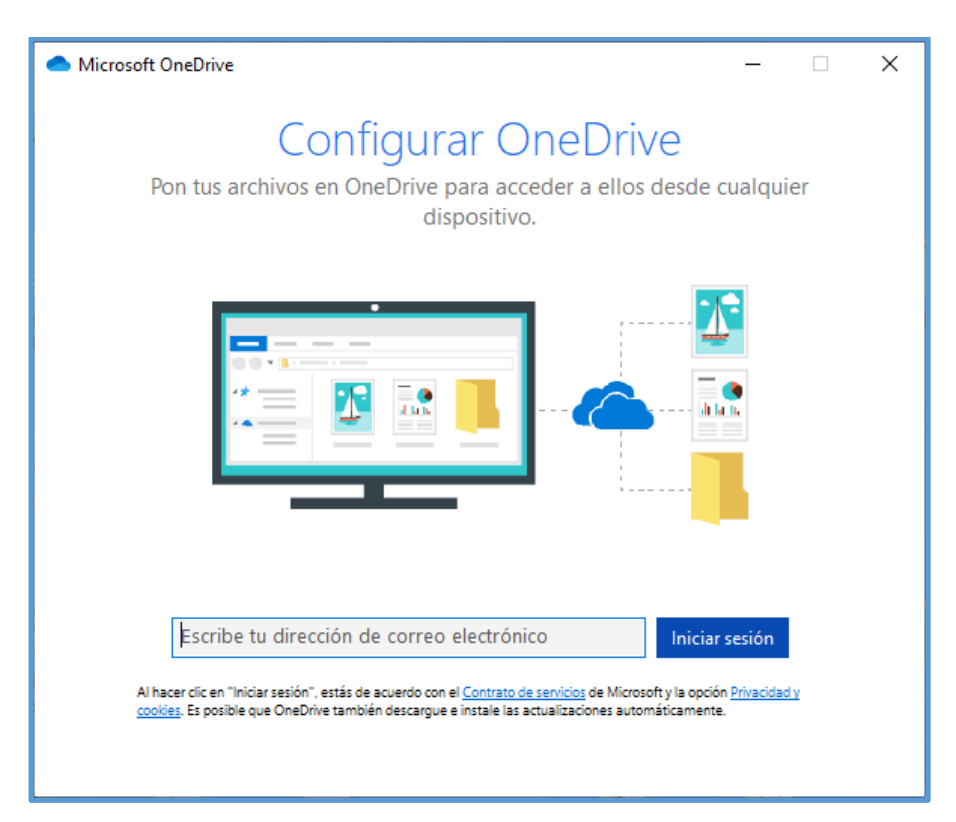

#### **INICIO > PROGRAMAS > OneDrive**

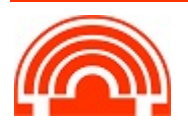

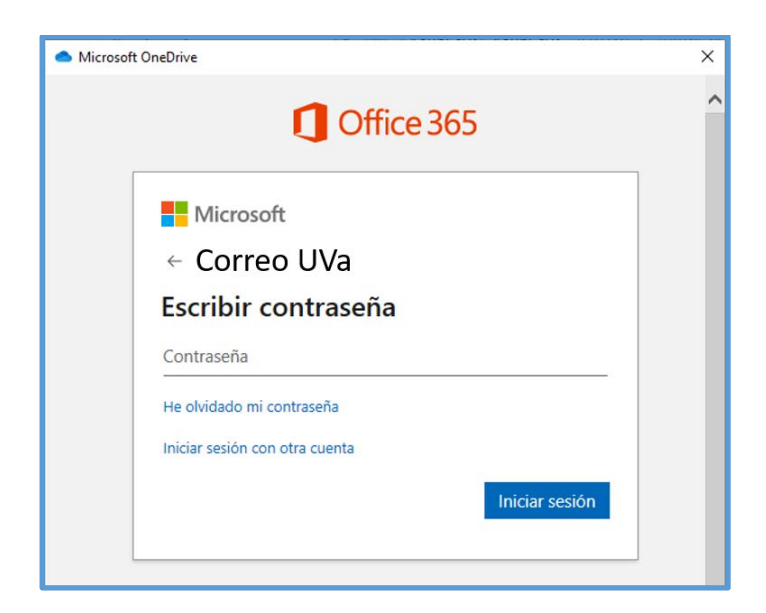

Después de escribir el correo e introducir la contraseña se nos abrirá una ventana de Windows. Por defecto será una carpeta que estará dentro de nuestro usuario. Se puede cambiar, pero no se recomienda. Es bueno saberlo por si lo tenéis que buscar.

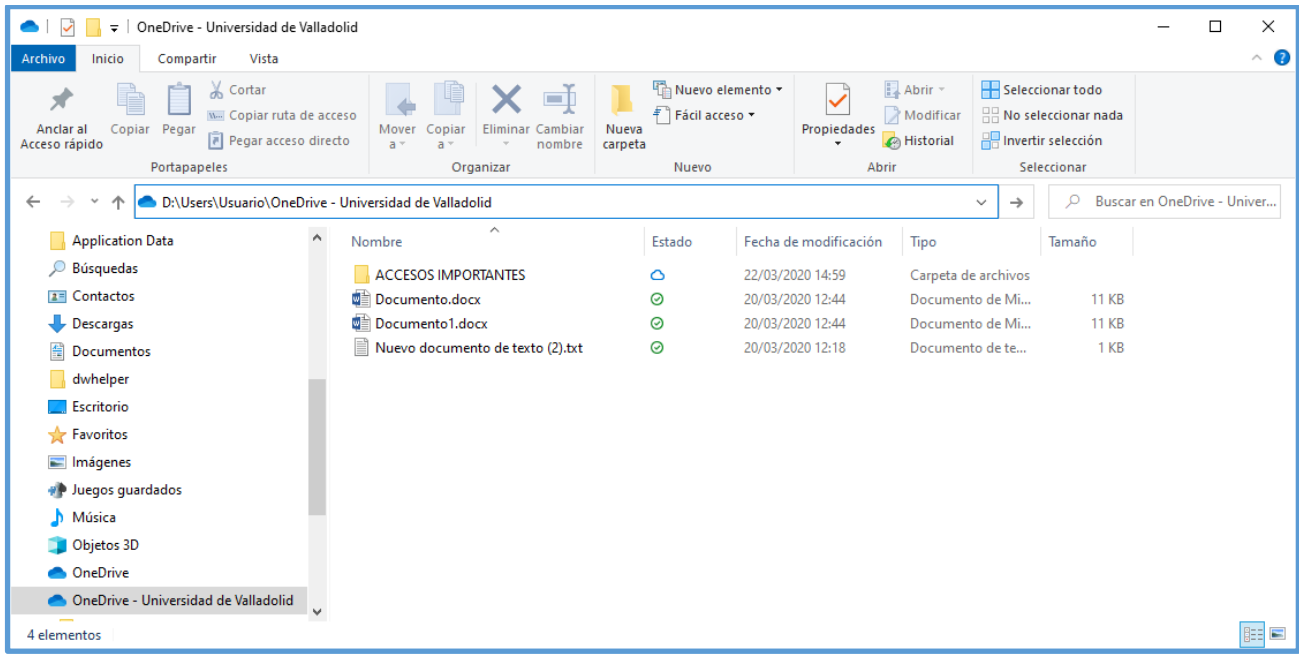

En la parte inferior dcha. del escritorio os aparecerán nuevos iconos:

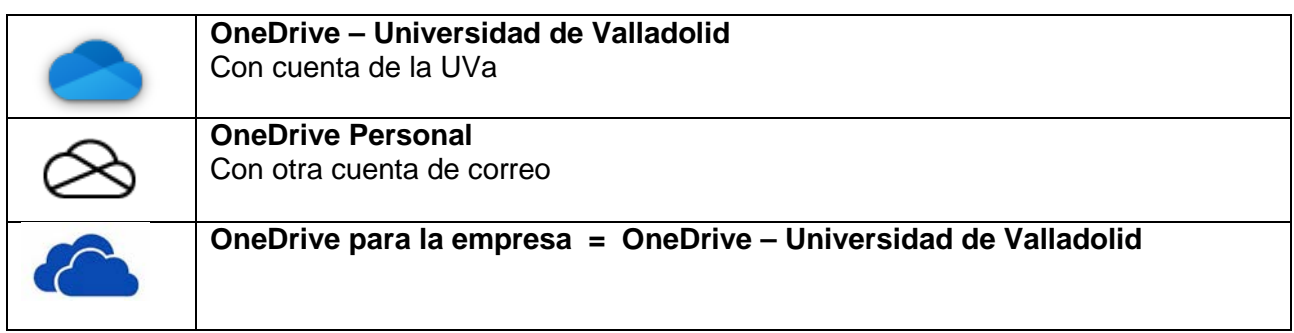

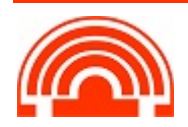

**Servicio de Informática de la Facultad de Económicas** Universidad de Valladolid <sup>■</sup> 983 42 3630 ■ informatica.economicas@uva.es

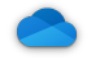

#### Haciendo click en **Haciendo click en Haciendo click con botón dcho.** en

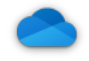

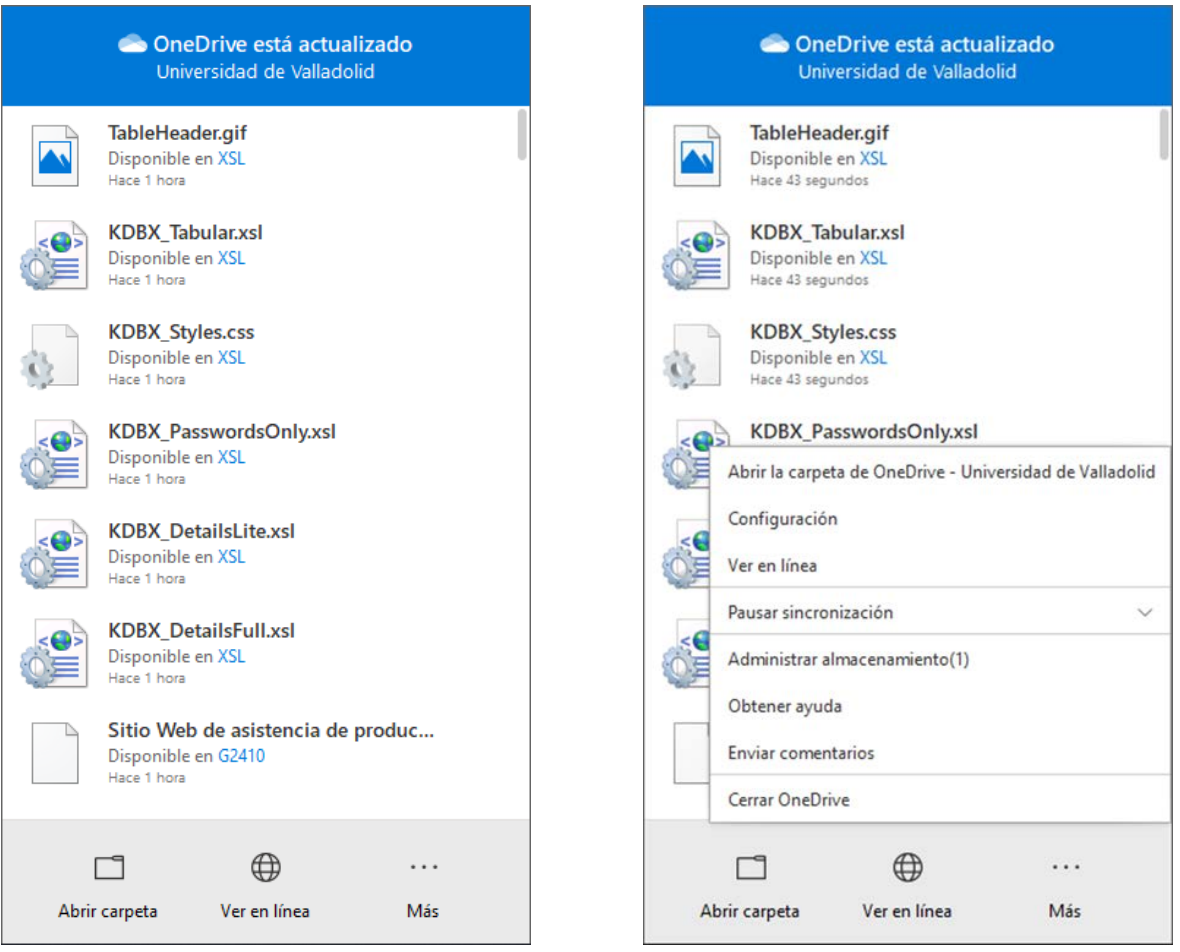

### **INICIO > PROGRAMAS > OneDrive para la Empresa**

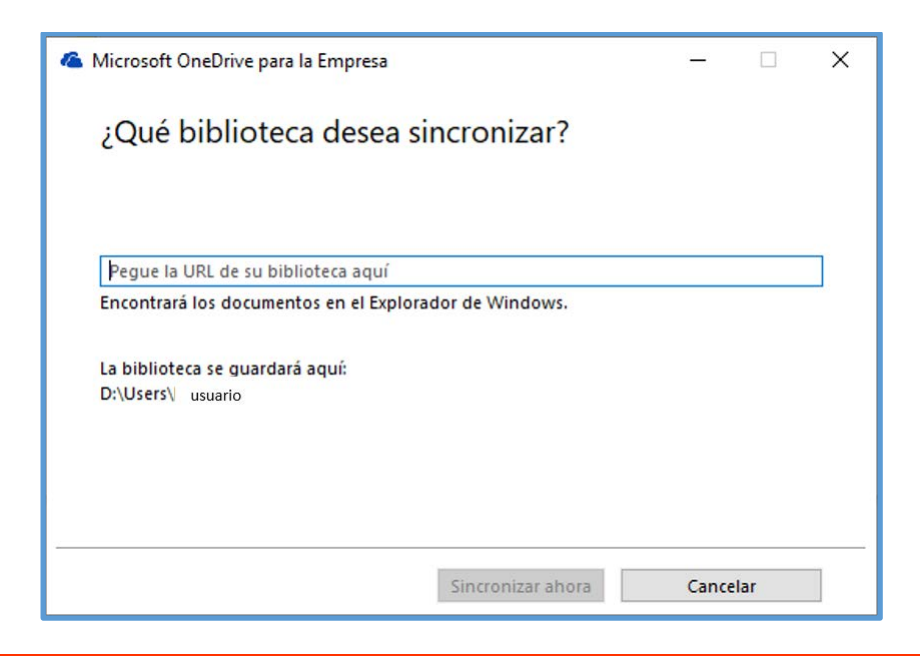

![](_page_3_Figure_7.jpeg)

**Servicio de Informática de la Facultad de Económicas** Universidad de Valladolid <sup>■</sup> 983 42 3630 ■ informatica.economicas@uva.es

Esta ventana tiene dos partes:

1- Hay que pegar la URL que aparece cuando habéis entrado en el OneDrive con el navegador, parecido a esto:

[https://uvaes-my.sharepoint.com/personal/tu\\_nombre/\\_layouts/15/onedrive.aspx](https://uvaes-my.sharepoint.com/personal/tu_nombre/_layouts/15/onedrive.aspx)

2- Donde se guardarán los archivos en vuestro Pc: Por defecto será una carpeta que estará dentro de nuestro usuario. Se puede cambiar, pero no es necesario, es bueno saberlo por si lo tenéis que buscar en alguna ocasión.

Cuando entréis en el OneDrive para la Empresa aparecerá en la parte baja dcha. del escritorio un icono como este

![](_page_4_Picture_5.jpeg)

Botón dcho. sobre el icono, os permite:

![](_page_4_Picture_141.jpeg)

Ahí podéis sincronizar las carpetas entre la nube y el Equipo, pausarlas, etc.

#### **Resumen:**

- Con OneDrive, se puede sincronizar archivos entre el equipo y la nube para poder acceder a nuestros archivos desde cualquier lugar: a través del sitio web de OneDrive, desde el Pc, el dispositivo móvil.
- Si se agrega, cambia o elimina un archivo o carpeta en la carpeta de OneDrive, el archivo o carpeta se agrega, cambia o elimina en el sitio web de OneDrive y viceversa.
- Se puede trabajar con los archivos sincronizados directamente en el Explorador de archivos incluso sin conexión. Al conectarnos, se sincronizarán automáticamente los cambios realizados.

Para la sincronización podéis utilizar tanto OneDrive como OneDrive para Empresas, el resultado es similar siempre que lo hayáis configurando utilizando **la cuenta de la Uva**. Si utilizáis otra cuenta de correo estaríais en un OneDrive personal con mucho menos espacio en la nube.

![](_page_4_Picture_14.jpeg)

# **AYUDA Y SOPORTE DE OFFICE 365**

**Ayuda y formación de Office:**

<https://support.office.com/es-es>

#### **Ayuda y formación para las aplicaciones de Office**

[https://support.office.com/es-es/article/ayuda-y-formaci%c3%b3n-para-las-aplicaciones-de-office-](https://support.office.com/es-es/article/ayuda-y-formaci%c3%b3n-para-las-aplicaciones-de-office-8b9042aa-7507-477b-b294-1b178b47c8e5?redirectSourcePath=%252fes-es%252farticle%252fad6e8490-f1a4-46e0-8338-3a55dd6416a8&ui=es-ES&rs=es-ES&ad=ES)[8b9042aa-7507-477b-b294-1b178b47c8e5?redirectSourcePath=%252fes](https://support.office.com/es-es/article/ayuda-y-formaci%c3%b3n-para-las-aplicaciones-de-office-8b9042aa-7507-477b-b294-1b178b47c8e5?redirectSourcePath=%252fes-es%252farticle%252fad6e8490-f1a4-46e0-8338-3a55dd6416a8&ui=es-ES&rs=es-ES&ad=ES)[es%252farticle%252fad6e8490-f1a4-46e0-8338-3a55dd6416a8&ui=es-ES&rs=es-ES&ad=ES](https://support.office.com/es-es/article/ayuda-y-formaci%c3%b3n-para-las-aplicaciones-de-office-8b9042aa-7507-477b-b294-1b178b47c8e5?redirectSourcePath=%252fes-es%252farticle%252fad6e8490-f1a4-46e0-8338-3a55dd6416a8&ui=es-ES&rs=es-ES&ad=ES)

**NOTA**: Esta guía está creada con la información de las web de office Microsoft 365 Education y soporte de office.

![](_page_5_Picture_6.jpeg)